SOY VERIFICADOR Manual Versión / JULIO 2023

#### VERIFICACIÓN DE OBRA

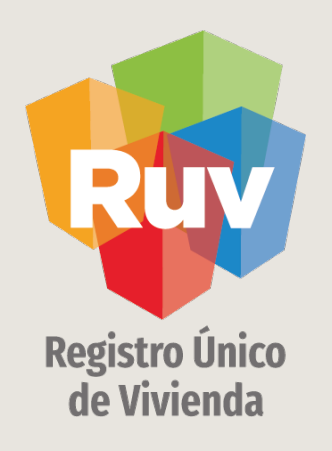

# VERIFICACIÓN DE OBRA

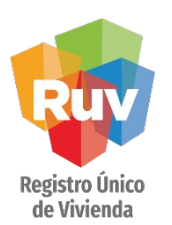

# INTRODUCCIÓN

El sitio de Internet portal.ruv.org.mx será la ventanilla única para la realización de procesos operativos y aplicativos de RUV.

### Dar a conocer el proceso de **Verificación de Obra**

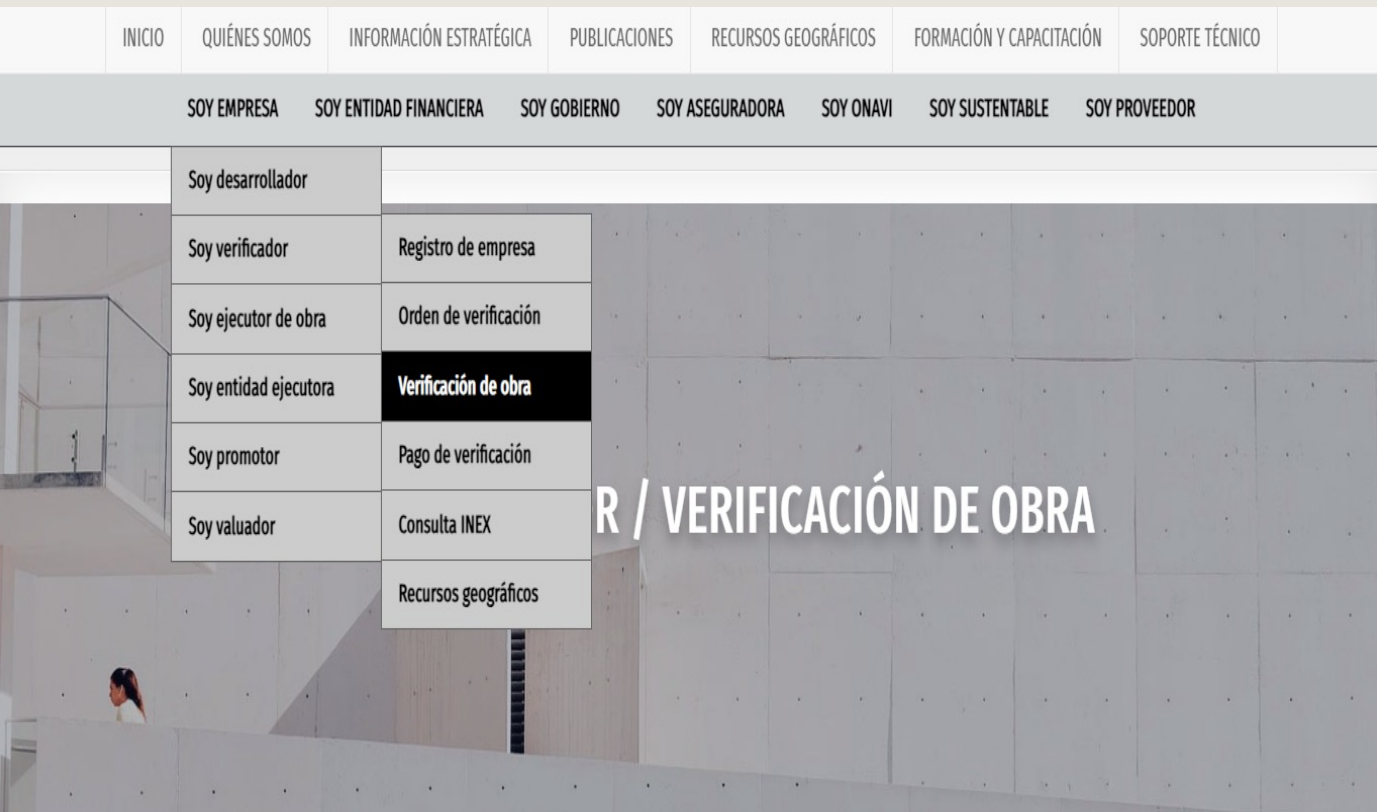

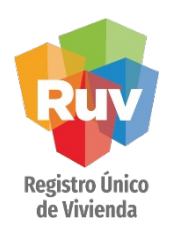

# INGRESO

Una vez que se encuentra en el apartado de Orden de Verificación de verificación nos dirigimos al botón como se muestra a continuación:

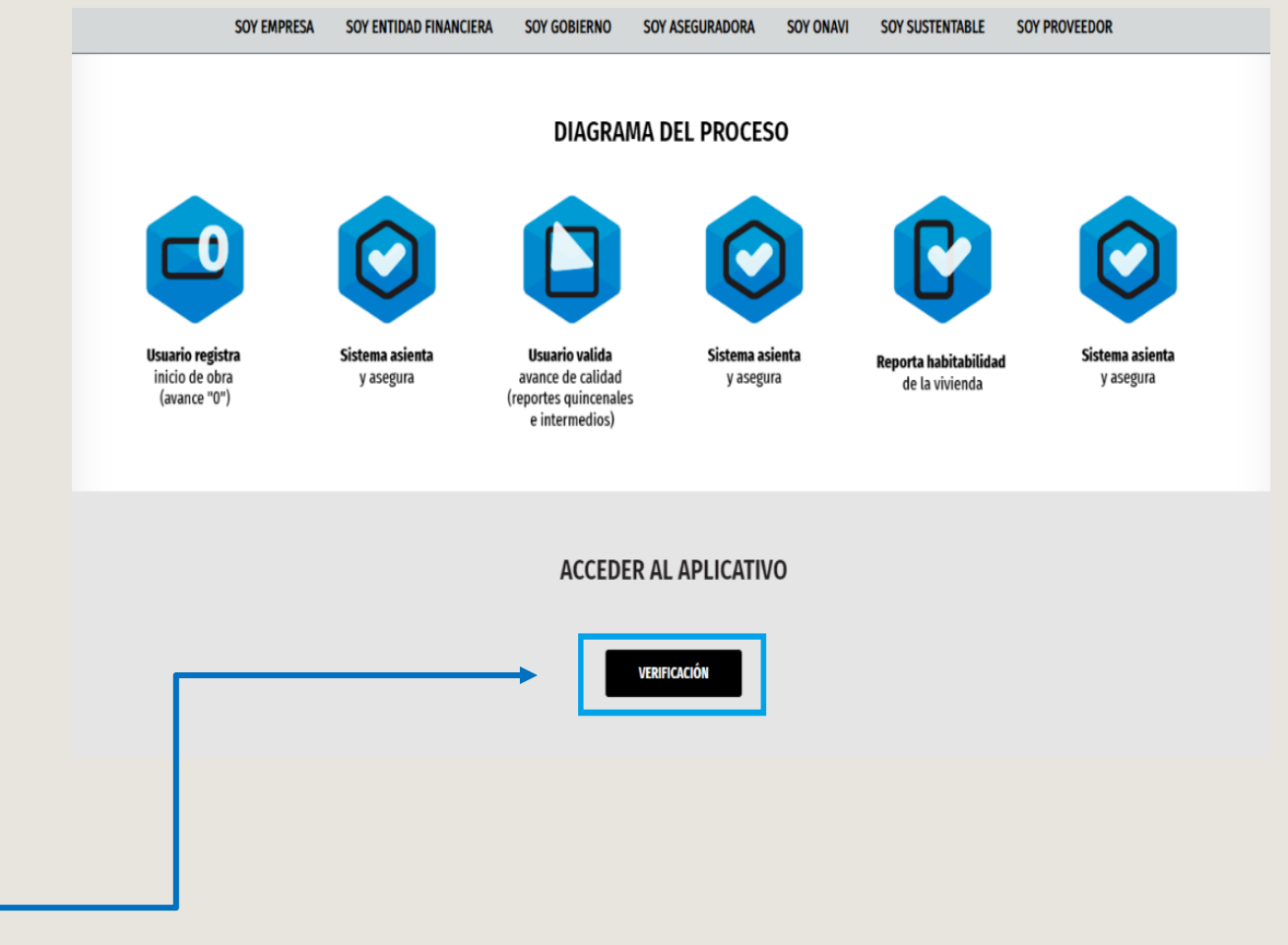

Selecciona el ícono correspondiente

**ACCESO** 

Ingresar con usuario y contraseña del RUV.

https://verificacion-obra.ruv.org.mx/

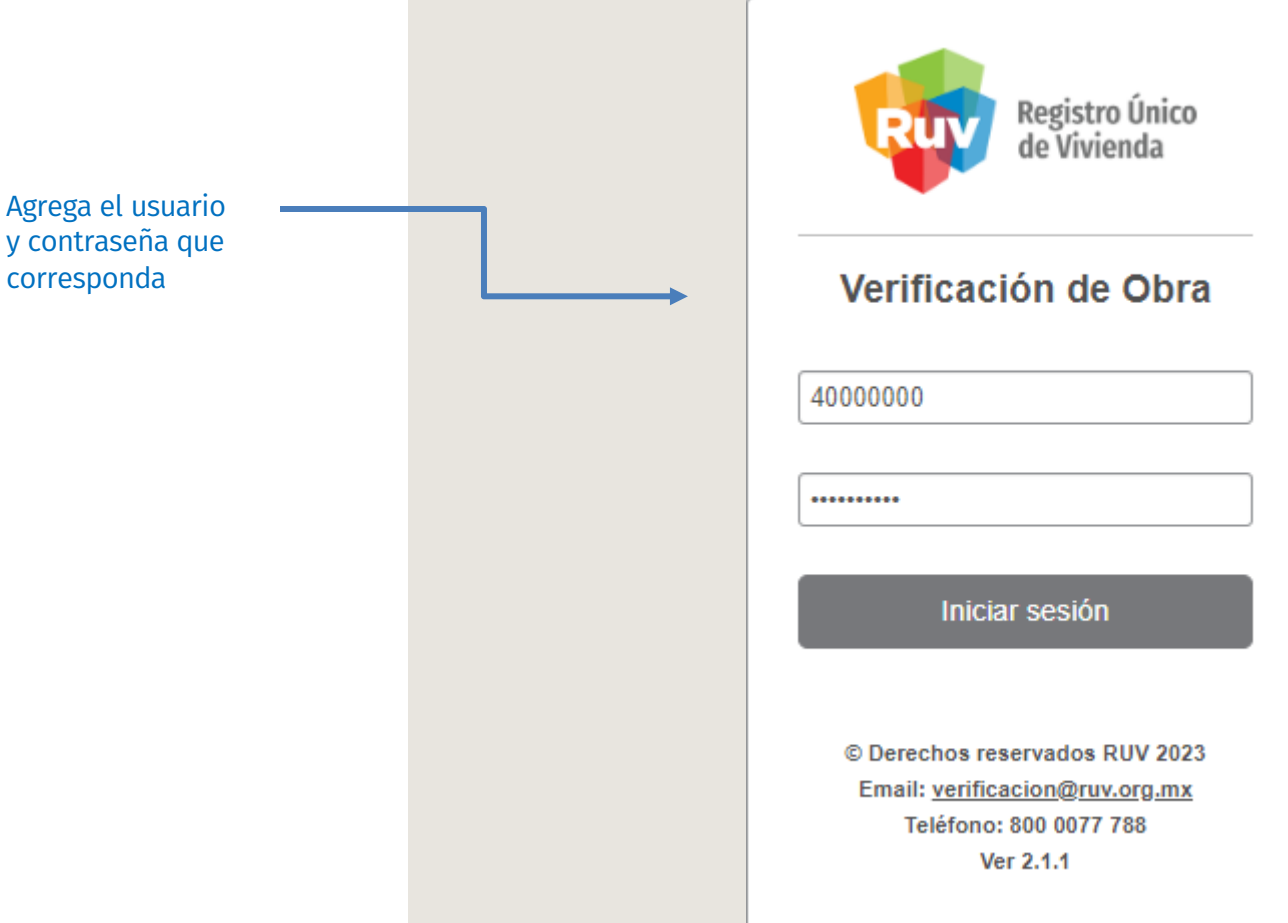

SOY VERIFICADOR Manual Versión / JULIO 2023

#### VERIFICACIÓN DE OBRA

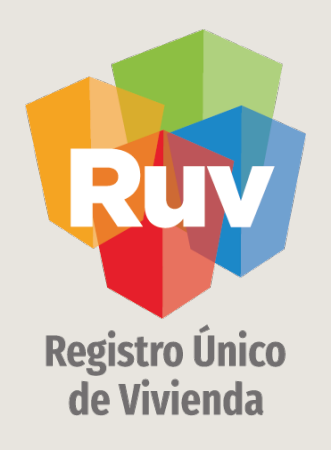

# ELECCIÓN DE REPORTES EN VERIFICACIÓN DE OBRA

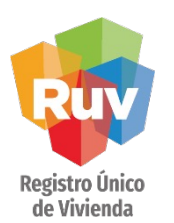

# 6 ELECCIÓN DE REPORTES EN VERIFICACIÓN DE OBRA

Para poder realizar un reporte es necesario que elija la casilla del reporte que desea elaborar y presionar el botón continuar, puede seleccionar uno o más reportes.

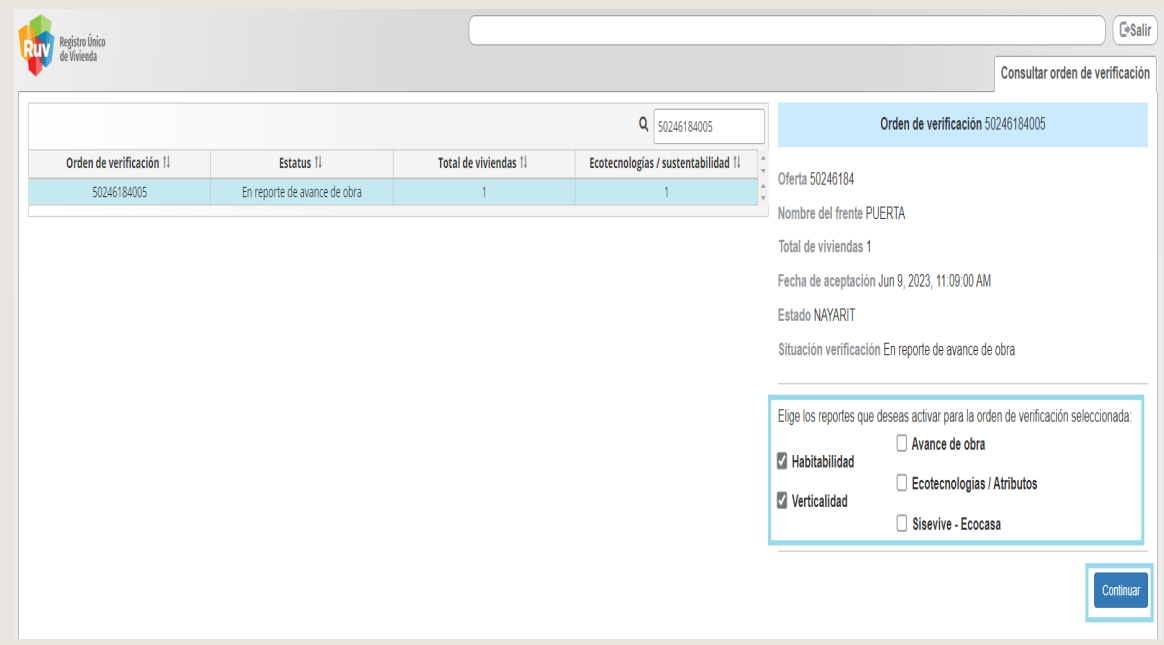

SOY VERIFICADOR SOY VERIFICACIÓN DE OBRA Manual Versión / JULIO 2023 Versión / JULIO 2023 Versión / JUNIO 2023

# ELECCIÓN DE REPORTES EN VERIFICACIÓN DE OBRA

Registro Único de Vivienda

Depende las pestañas en las cuales activo la casilla son las que visualizará en la parte superior derecha, para ingresar al reporte que requiere solo deberá posicionarse en la pestaña

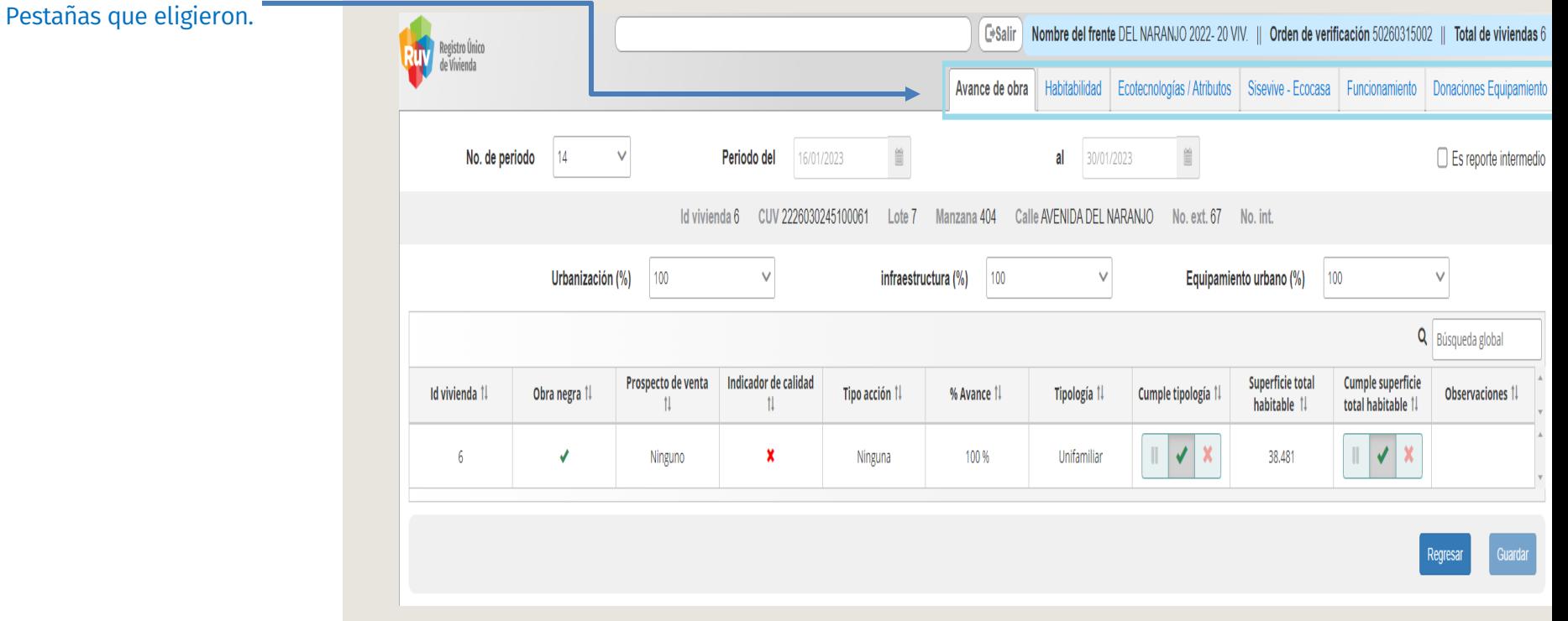

SOY VERIFICADOR Manual Versión / JULIO 2023

#### VERIFICACIÓN DE OBRA

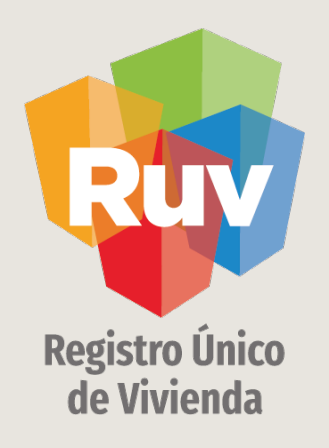

# REPORTE INICIAL

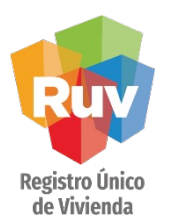

# POLÍTICA DE "REPORTE INICIAL DE OBRA"

El verificador podrá ingresar al módulo de "Reporte inicial de obra", una vez realizada la verificación documental, **con independencia del resultado registrado de la misma.**

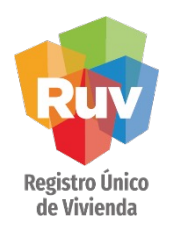

# REPORTE INCIAL

El verificador selecciona la orden de verificación en la que trabajará. El sistema muestra los datos de la orden que se está seleccionando, para ingresar a la orden dar clic en la casilla inicio de obra y posteriormente en el botón de continuar.

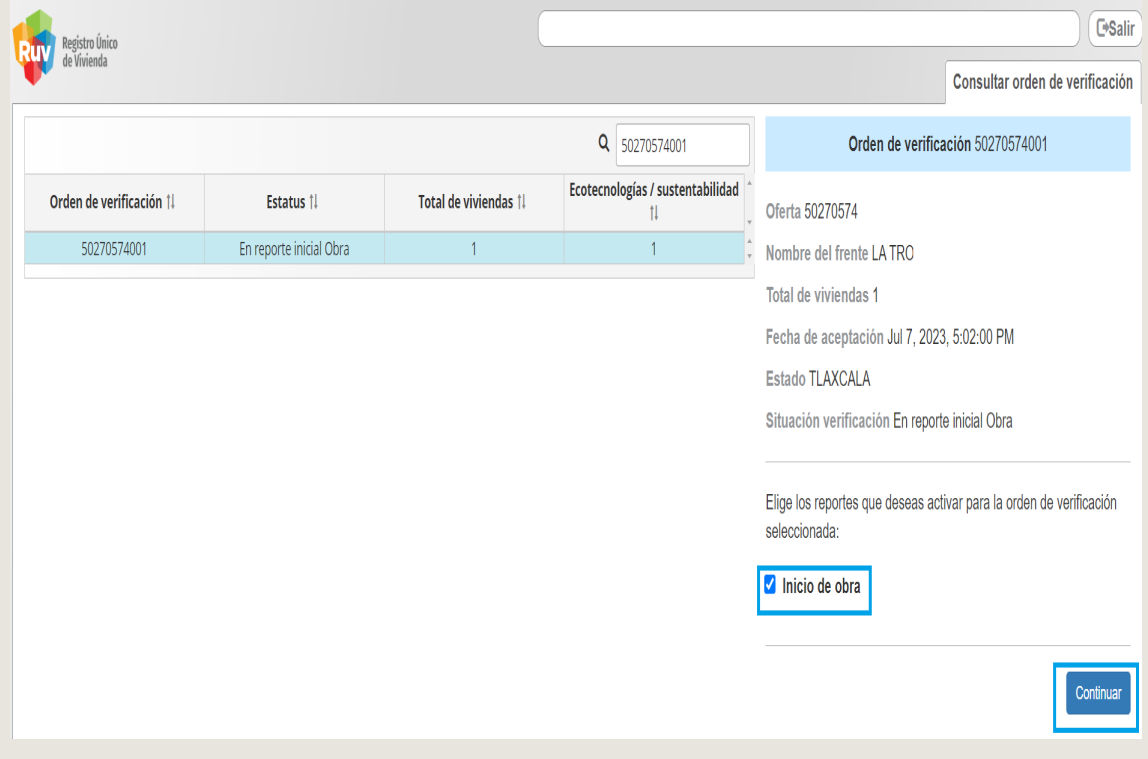

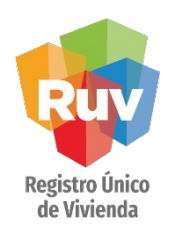

# REPORTE INICIAL

El sistema muestra los datos generales de la orden de la orden de verificación para que el verificador capture lo correspondiente.

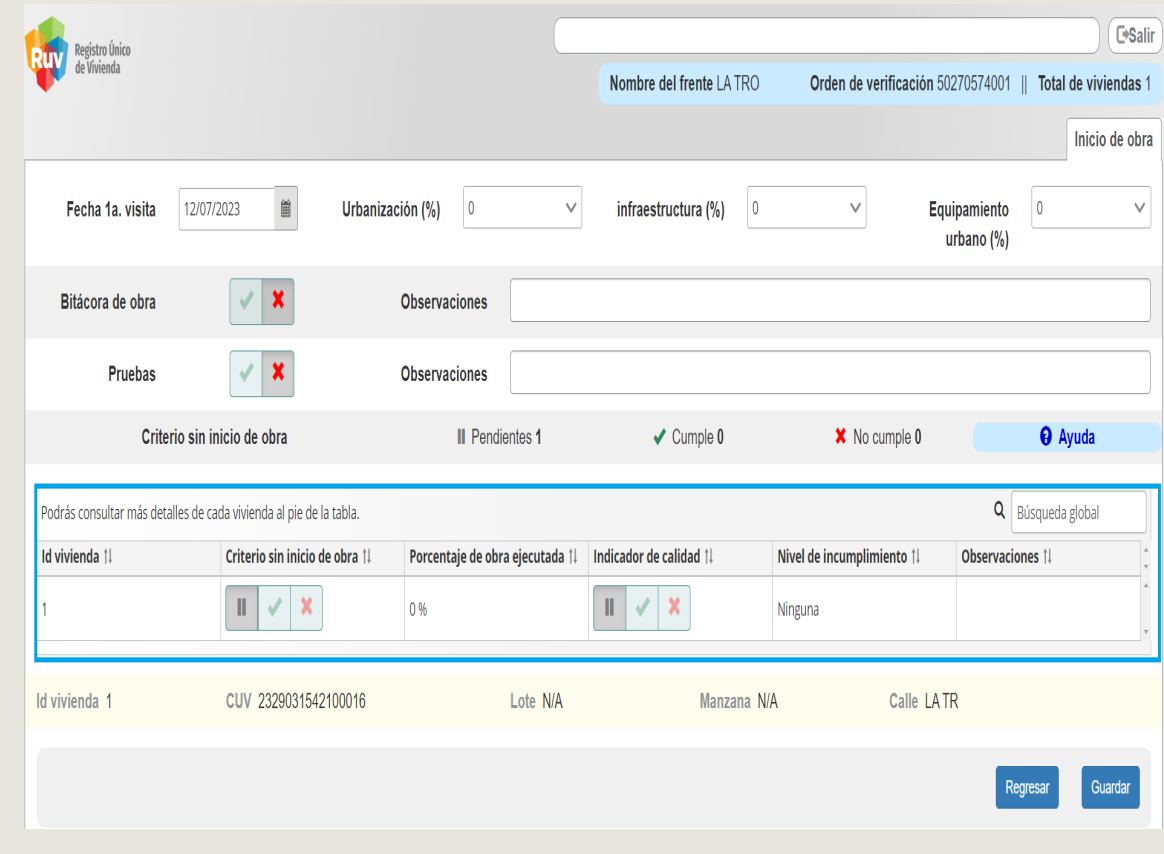

# REPORTE INICIAL

Si el reporte inicial se ha concluido, el sistema mandará la leyenda Verificación de Obra "Información guardada correctamente" Al clic en aceptar en RUV avanzará al reporte de obra y al reporte de habitabilidad.

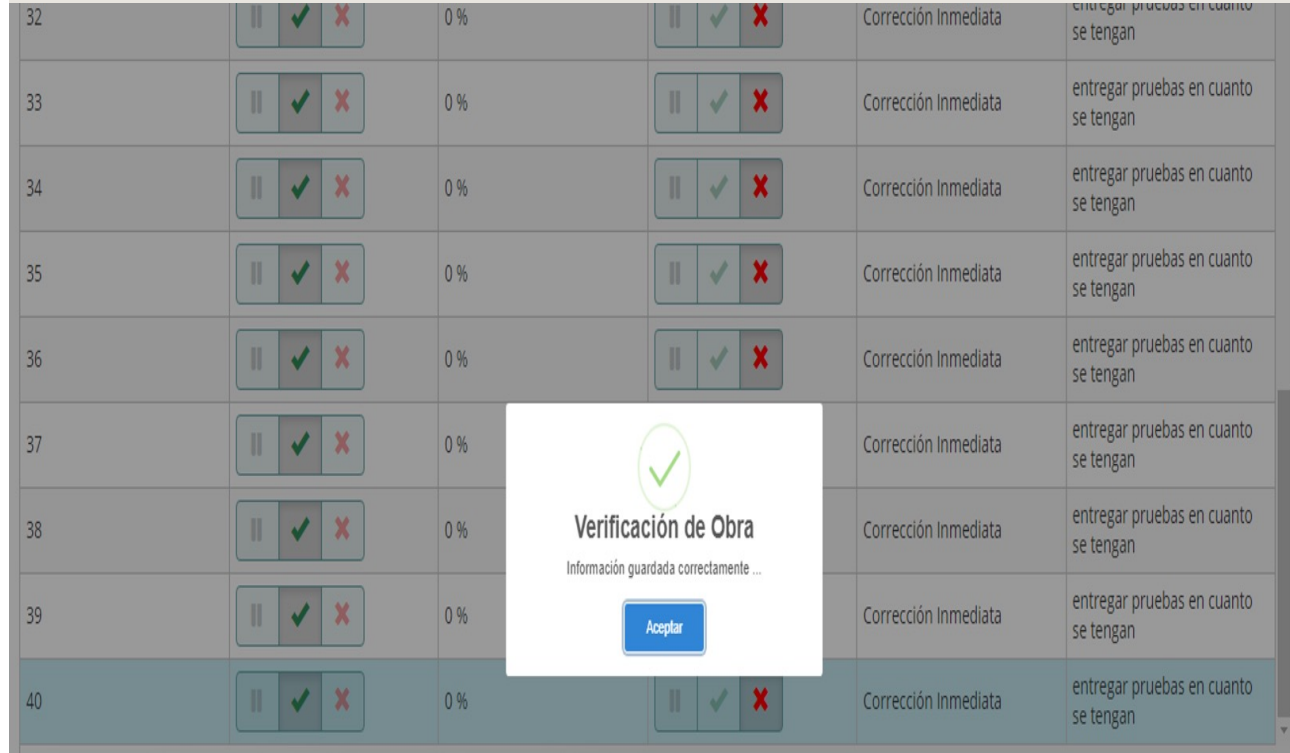

SOY VERIFICADOR Manual Versión / JULIO 2023

#### VERIFICACIÓN DE OBRA

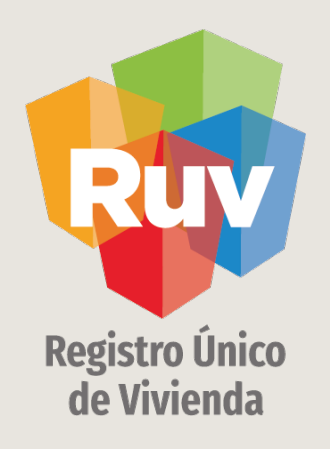

# REPORTE AVANCE DE OBRA

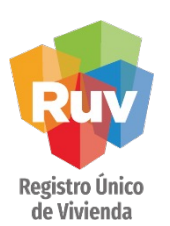

# REPORTE QUINCENAL

Cuando el verificador seleccione el número de periodo es importante cambiar la fecha del mismo…

Si el verificador no cambia las fechas, el aplicativo no le permitirá guardar el reporte quincenal.

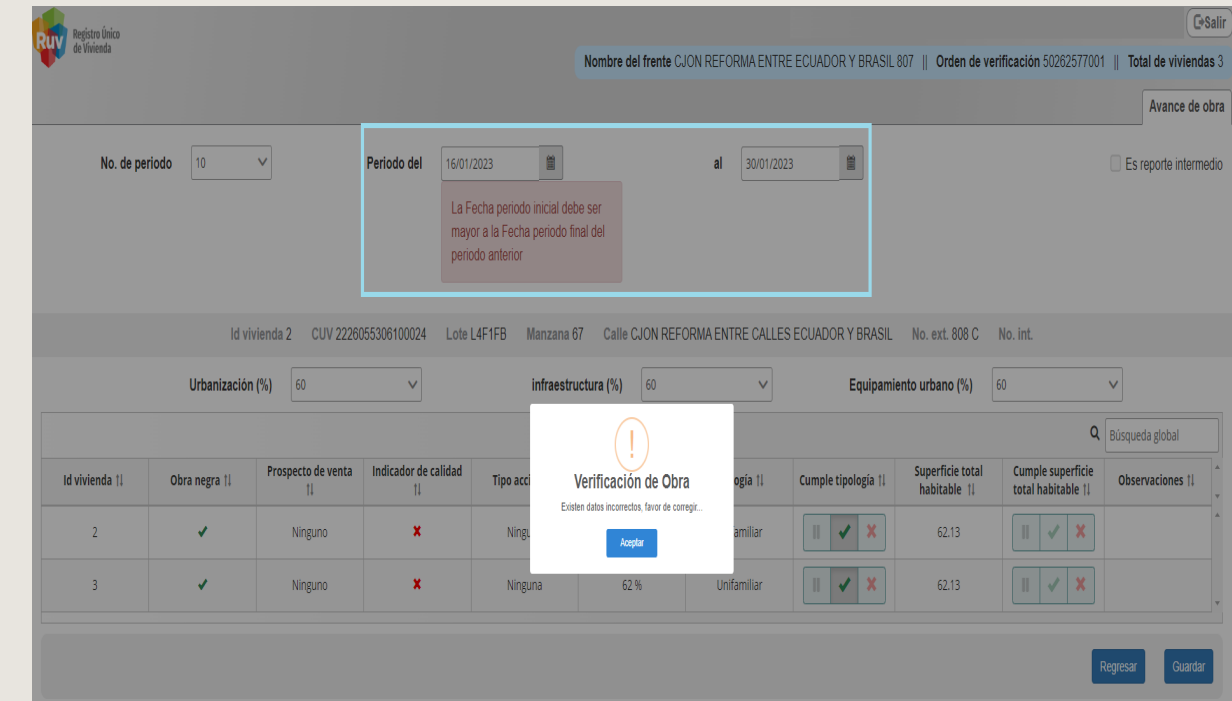

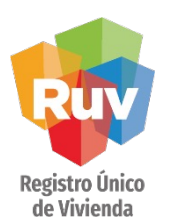

## REPORTE QUINCENAL

Una vez que haya elegido el número de reporte y capturado las fechas correctas del reporte quincenal, al presionar el botón de guardar, les mostrara un mensaje de confirmación indicando Verificación de Obra **"Información guardada correctamente…"**

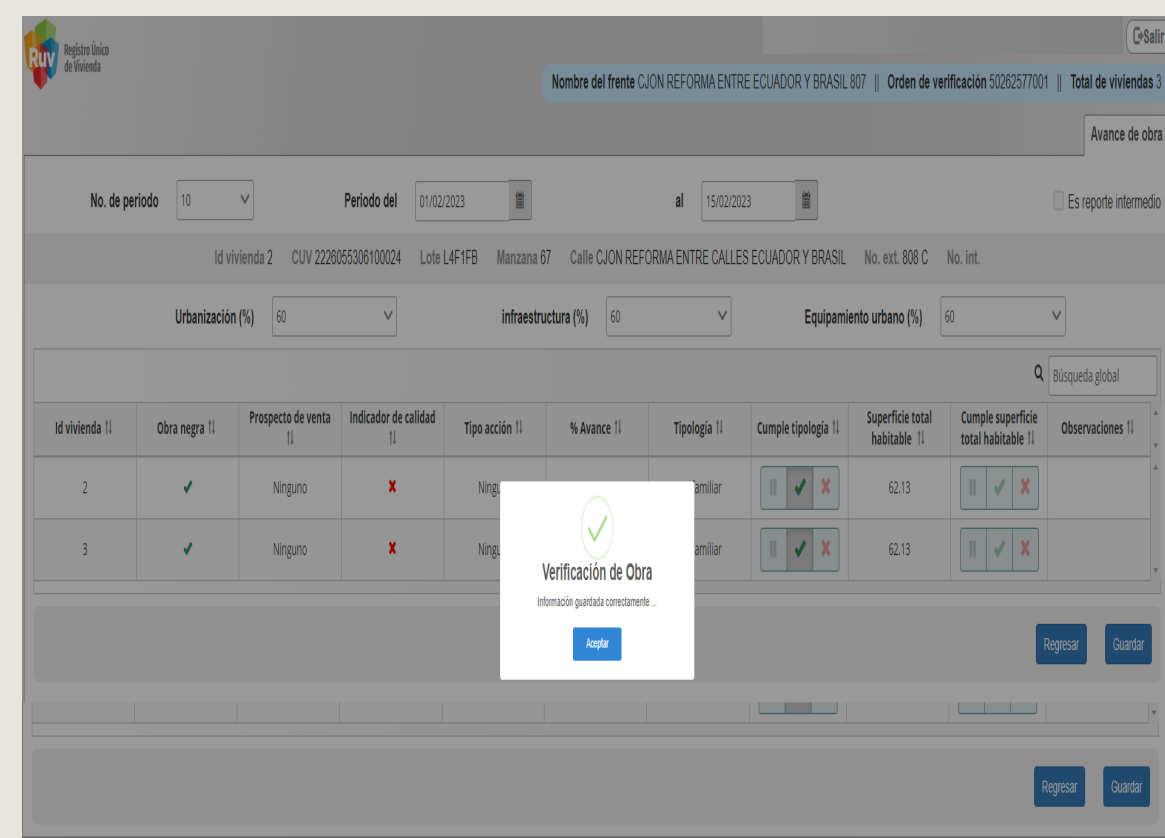

Registro Único de Vivienda

# REPORTE INTERMEDIO

En reporte intermedio el sistema no le permite seleccionar número de periodo y fechas.

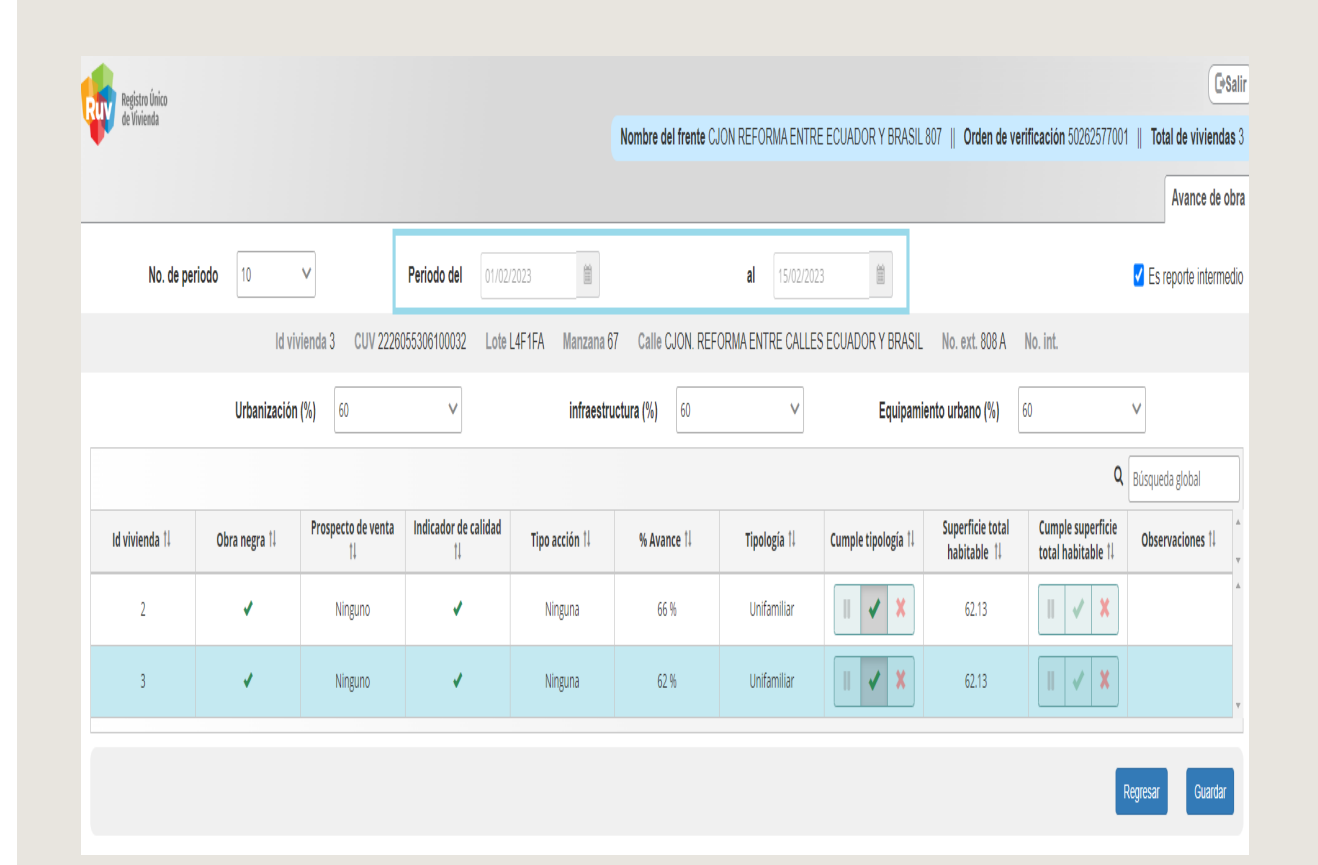

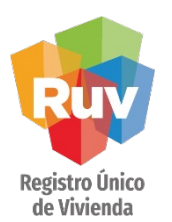

# REPORTE INTERMEDIO

Para realizar el reporte intermedio es importante que active la casilla con nombre "es reporte intermedio" para que se guarde de esa forma, al presionar el botón de guardar, les mostrara un mensaje de confirmación indicando Verificación de Obra **"Información guardada correctamente…"**

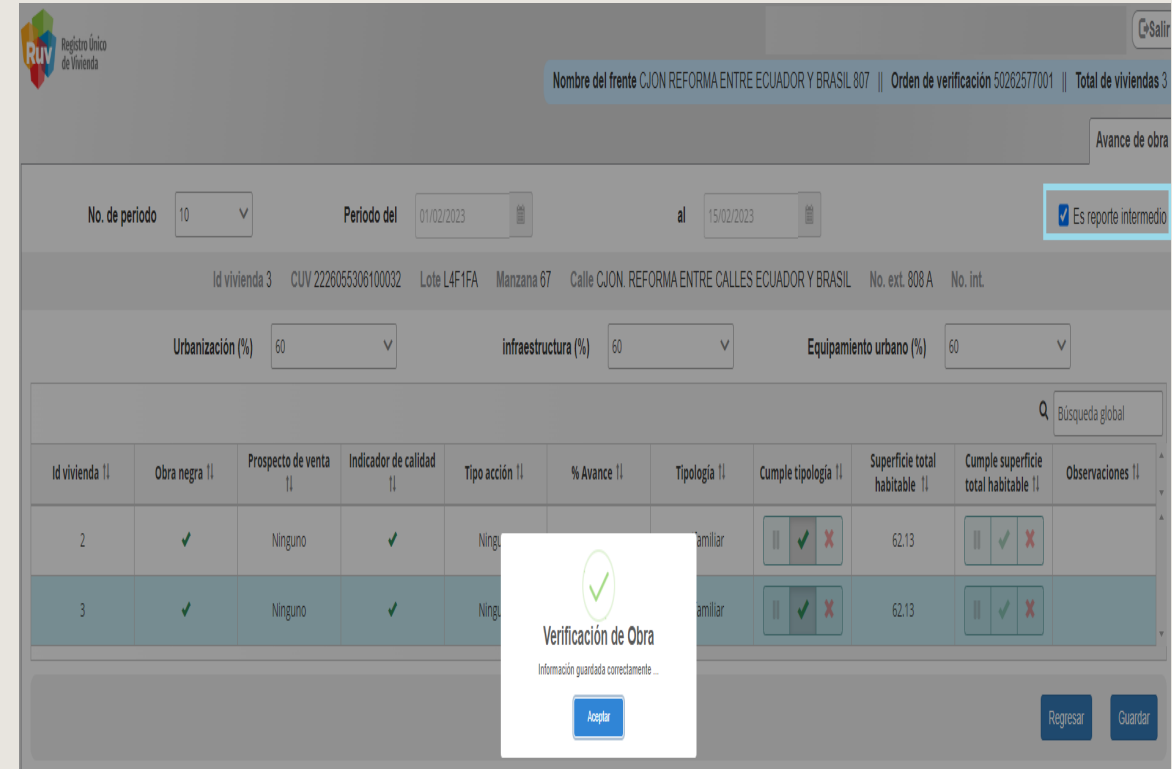

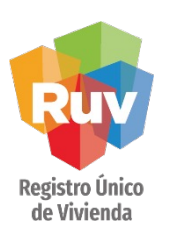

El sistema presenta la siguiente pantalla que contiene:

- $\Box$  Reporte de avance de obra.
- $\Box$  Avances y calidad de obra, vivienda por vivienda.
- $\Box$  Tipología y superficie total habitable por vivienda.

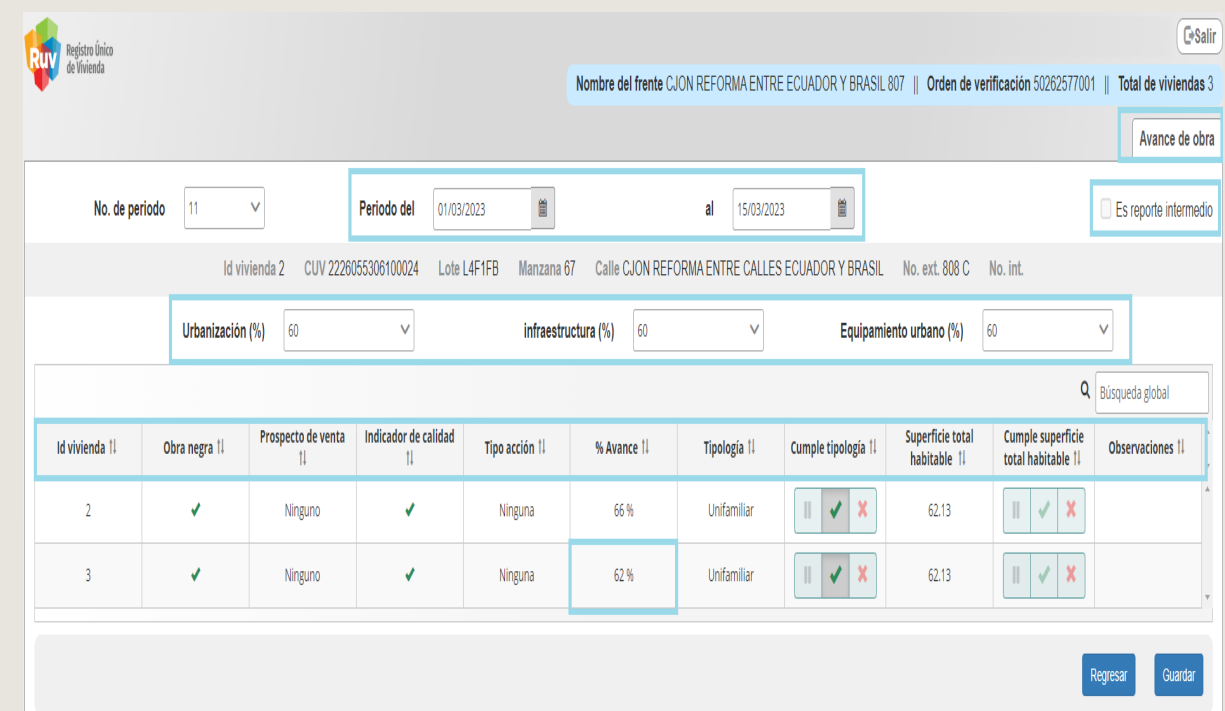

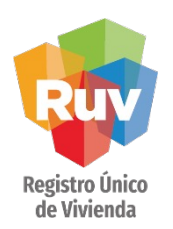

Importante. El verificador debe registrar 2 reportes por mes, adicional a los reportes quincenales podrá registrar reportes intermedios cuando lo requiera.

- El sistema presenta la información por vivienda:
- $\Box$  Id Vivienda.
- $\Box$  Obra Negra.
- $\Box$  Prospecto de venta.
- **Q** Indicador de Calidad.
- $\Box$  Tipo de Acción.
- $\Box$  % de Avance.
- $\Box$  Cumple Tipología.
- $\Box$  Superficie total habitable.
- $\Box$  Cumple Superficie total habitable.
- $\Box$  Observaciones.

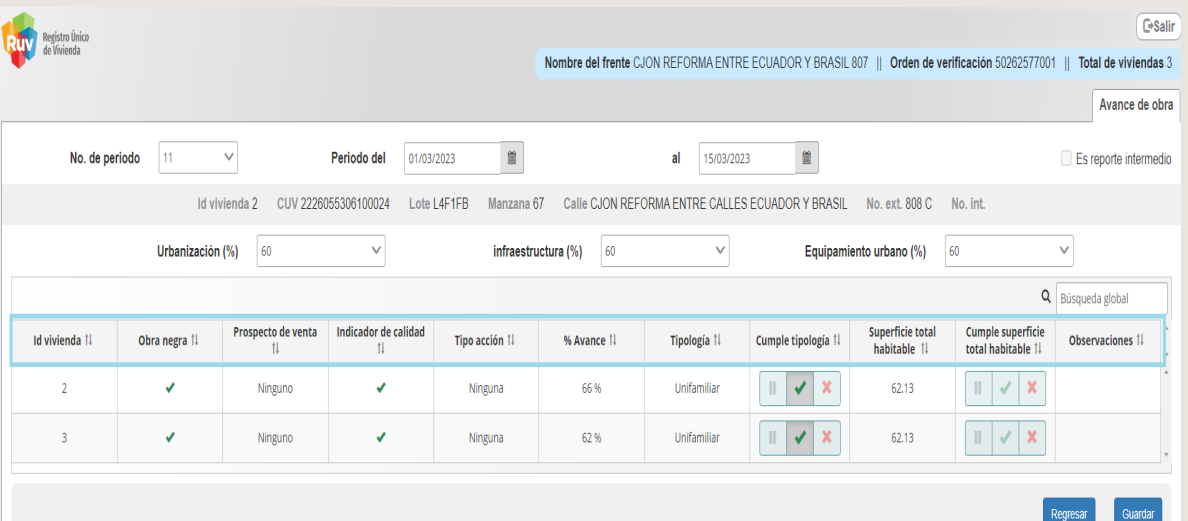

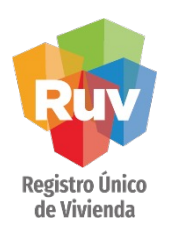

- □ En el indicador de calidad solo cambiará la cruz por una palomita (en su caso).
- $\Box$  En el Tipo de acción y al seleccionar cualquier vivienda se despliega un combo que contiene: Ninguna, Corrección inmediata, Otros requerimientos.
- $\Box$  En % Avance se selecciona el avance que tenga la (s) vivienda (s) reportada (s), no pudiendo marcar avances menores al ya establecido.
- **□ NOTA:** En Id Vivienda y % Avance, se puede ordenar de mayor a menor y viceversa.

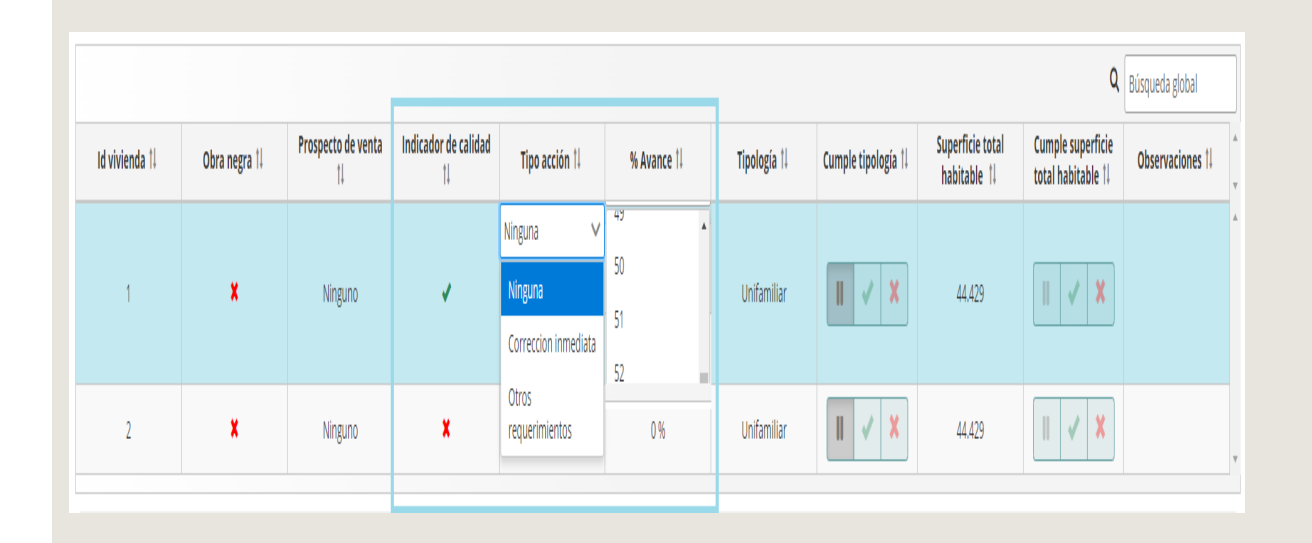

- $\Box$  Se muestran dos columnas de Superficie total habitable, una donde muestra los m2 de la vivienda y la segunda columna donde se registra el resultado de la superficie total habitable.
- **□ NOTA:** El concepto de superficie total habitable está habilitado para calificar a partir de un avance de obra del 25%, antes no se puede calificar este concepto.
- $\Box$  Se presenta una columna donde muestra la tipología de la vivienda y una segunda columna donde se registra el resultado de la tipología.

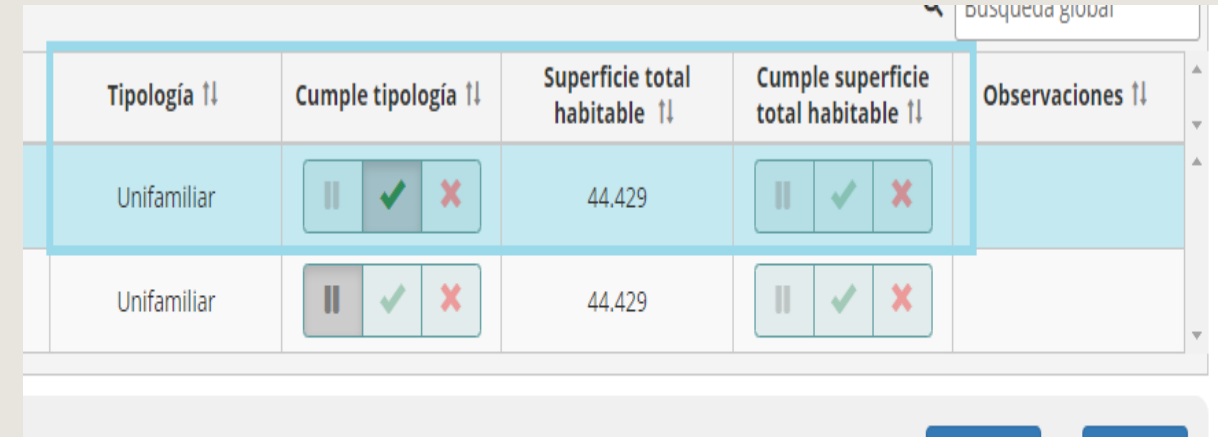

Regresar

Guardar

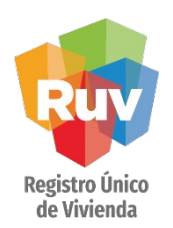

Al terminar la carga de información se oprime el icono **Guardar** en RUV.

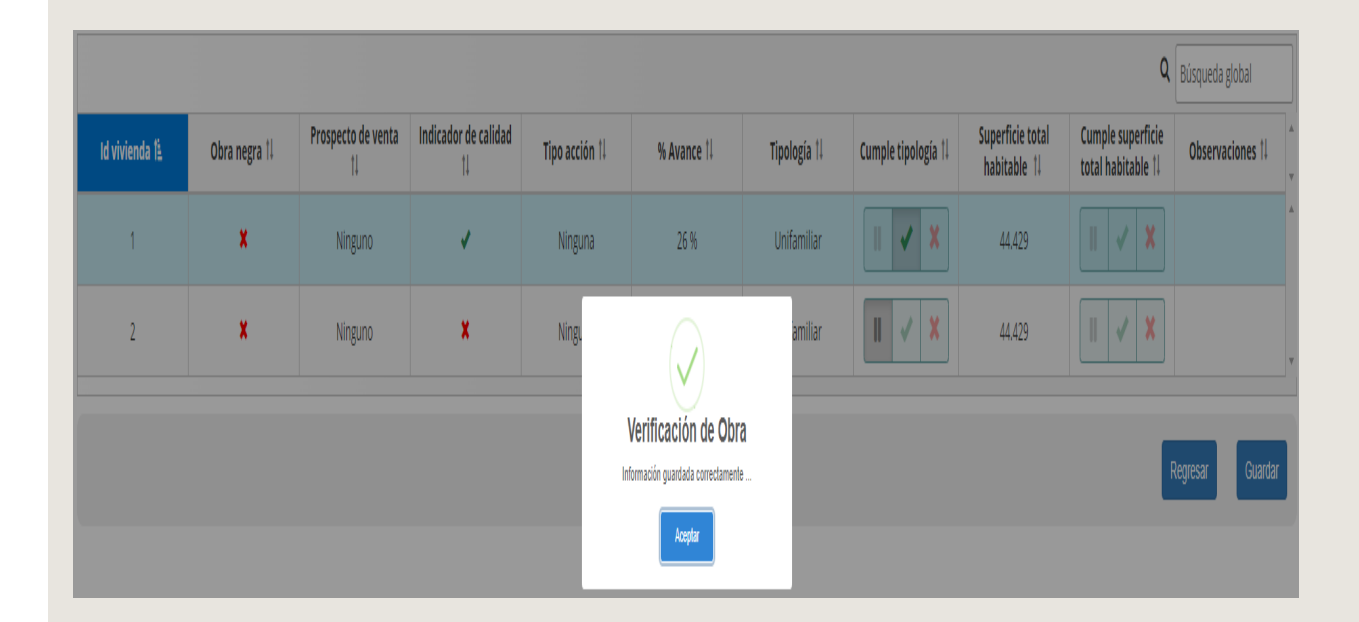

SOY VERIFICADOR Manual Versión / JULIO 2023

#### VERIFICACIÓN DE OBRA

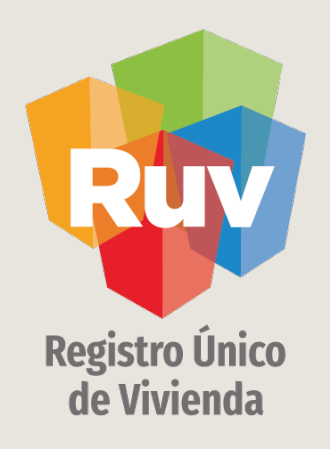

# REPORTE DE ECOTECNOLOGÍAS/ATRIBUTOS

Se deberán tomar en cuenta las siguientes consideraciones:

# REPORTE DE ECOTECNOLOGIAS/ATRIBUTOS

Para poder iniciar el reporte de ecotecnologías/atributos es necesario que, de clic sobre el número de orden de verificación, activar l casilla de Ecotecnologías/atributos y presionar el botón de continuar

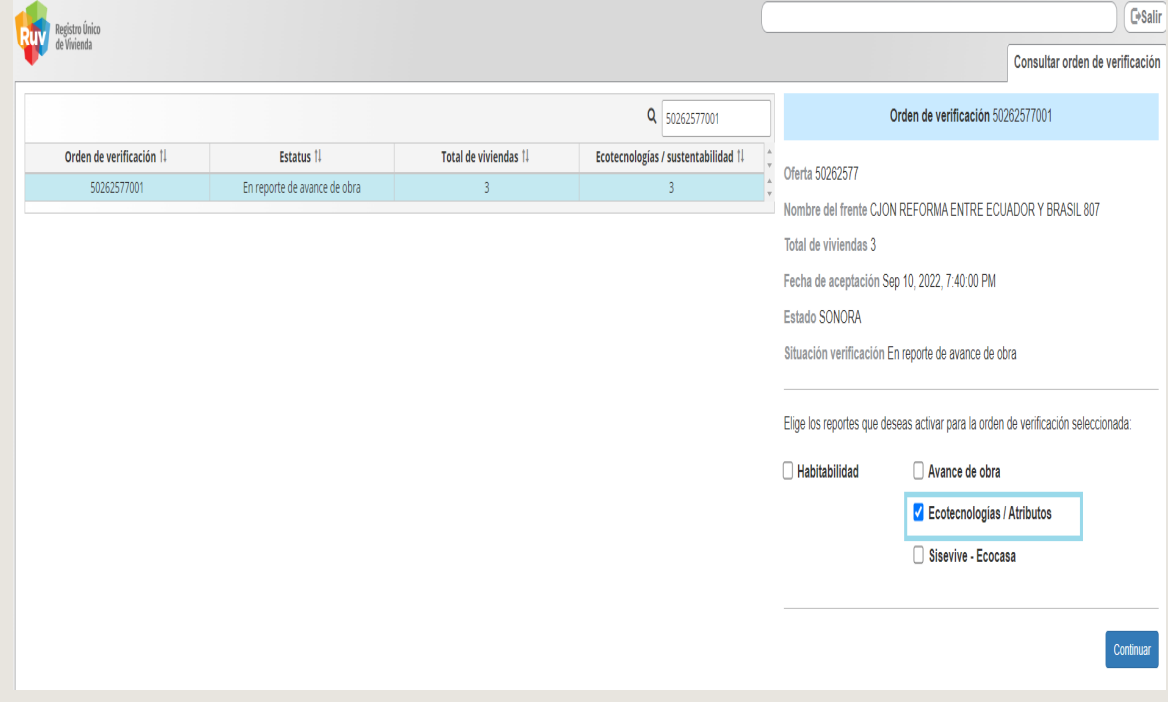

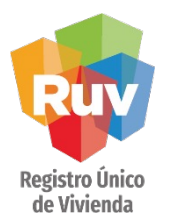

La validación de los conceptos de atributos sustentables y ecotecnologías en conjunto se validará vivienda por vivienda.

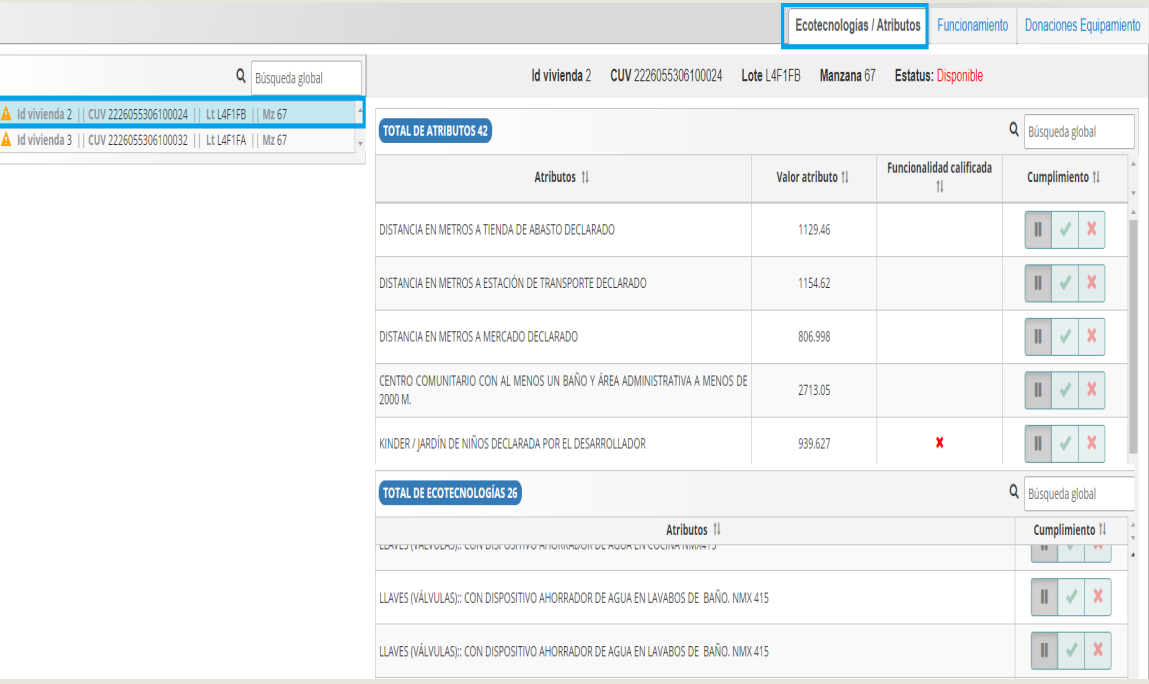

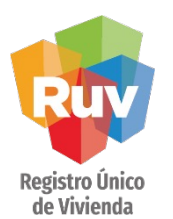

# REPORTE DE ECOTECNOLOGIAS/ATRIBUTOS

El sistema presenta un listado de todas las viviendas.

 Indica que la vivienda tiene al menos un atributo registrado y estos tienen la marca de cumple. Indica que la vivienda tiene al menos un atributo registrado y no se ha terminado el proceso de validación. indica que la vivienda tiene al menos un atributo registrado y uno o más atributos no cumplen.

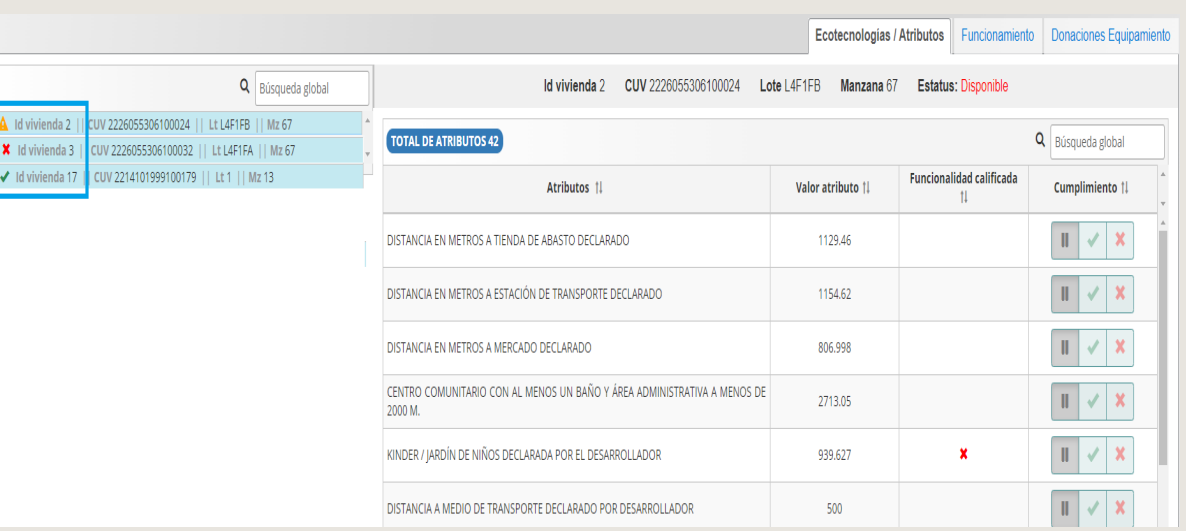

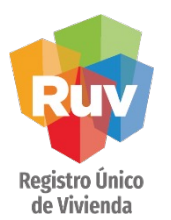

# REPORTE DE ECOTECNOLOGIAS/ATRIBUTOS

Al seleccionar las viviendas se muestra los atributos que el oferente registro con las siguientes columnas.

- $\Box$  Atributo: Muestra el nombre del atributo o ecotecnologías registradas.
- $\Box$  Valor atributo: Muestra la distancia lineal en metros que existe de la vivienda con los atributos registrados.
- $\Box$  Funcionalidad calificada: Se registra si el atributo cumple o NO Cumple, es decir si se encuentra en funcionamiento o no.
- **Q** Cumplimiento: Se registra si el atributo cumple o NO

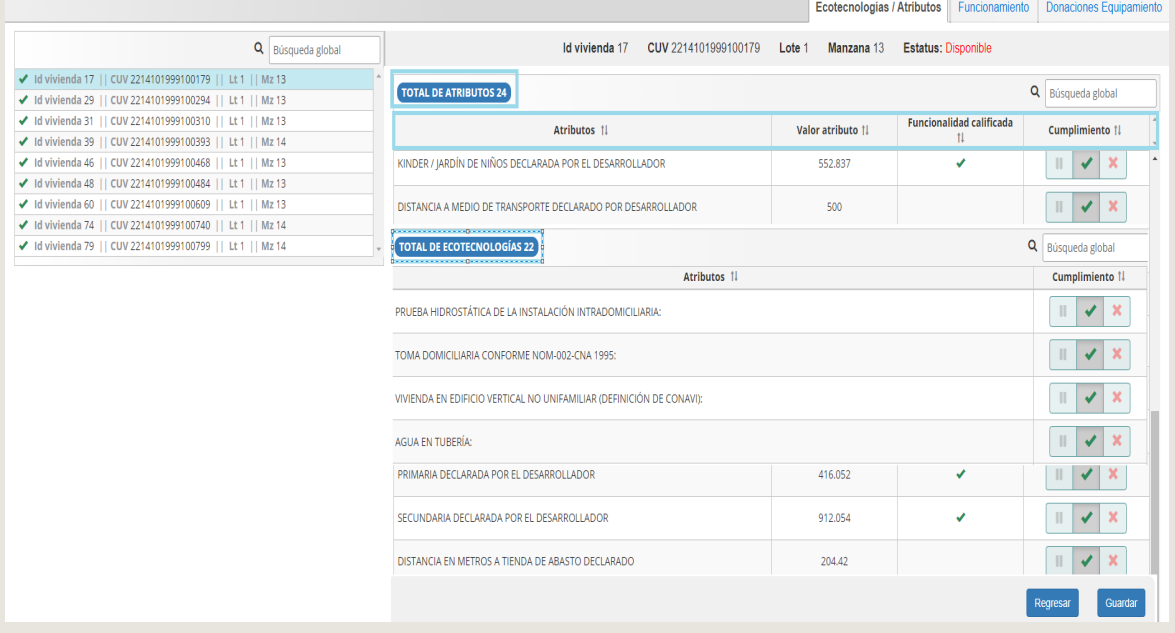

SOY VERIFICADOR Manual Versión / JULIO 2023

#### VERIFICACIÓN DE OBRA

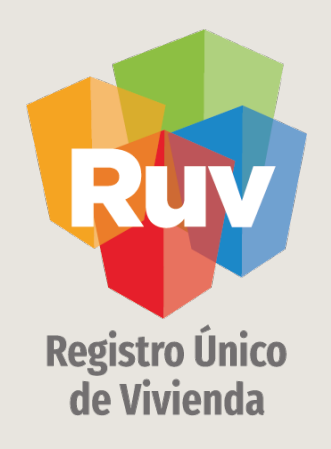

# REPORTE DE HABITALIDAD

SOY VERIFICADOR SOVIDESARROLLADOR VERIFICACIÓN DE OBRA Manual Versión / JULIO 2023 MMANUAL ANUAL Pág 29

### REPORTE DE HABITABILIDAD

Para poder iniciar el reporte de Habitabilidad es necesario que, de clic sobre el número de orden de verificación, activar la casilla de Habitabilidad y presionar el botón de continuar.

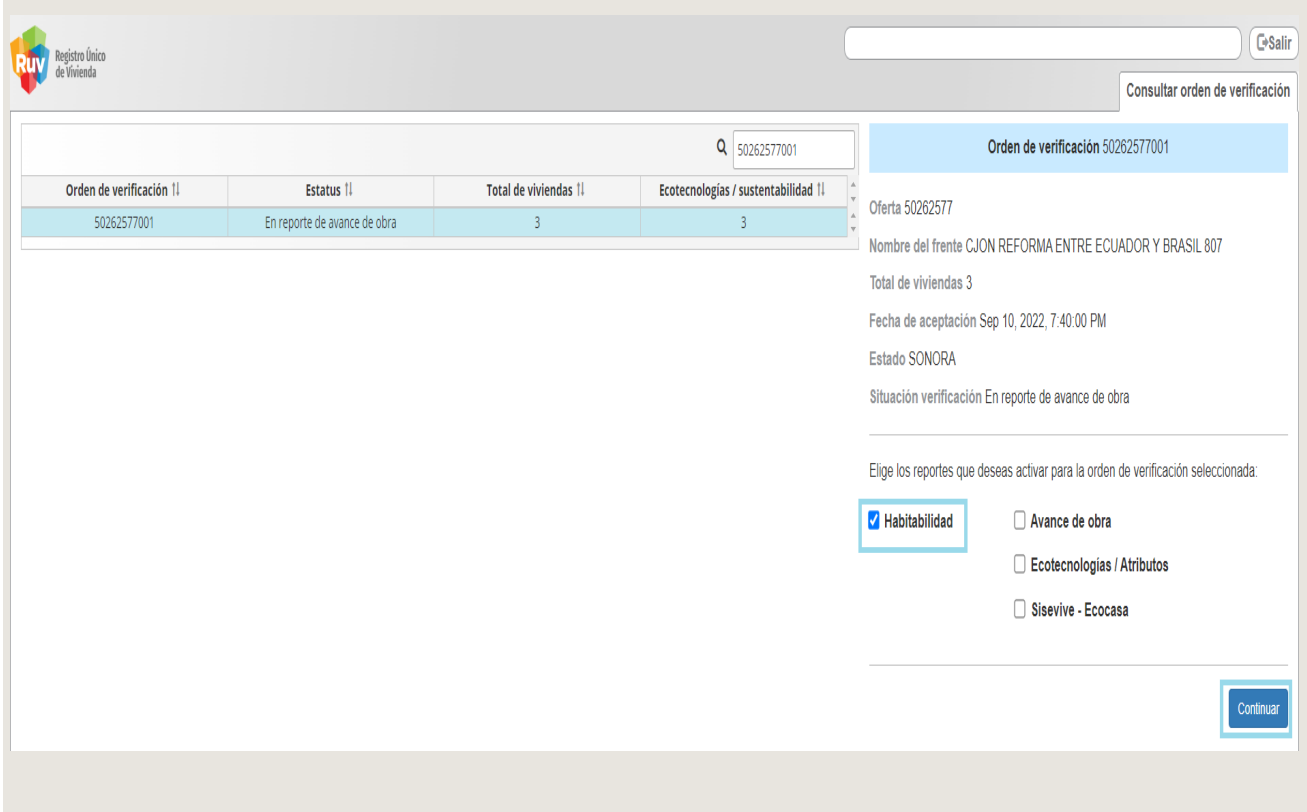

### REPORTE DE HABITABILIDAD

 $\Box$  El sistema mostrará al verificador los documentos que cargo el desarrollador para realizar la solicitud de habitabilidad, estos son los que amparan los servicios de Agua, Luz, Drenaje y alcantarillado, para su validación, como también las condiciones físicas.

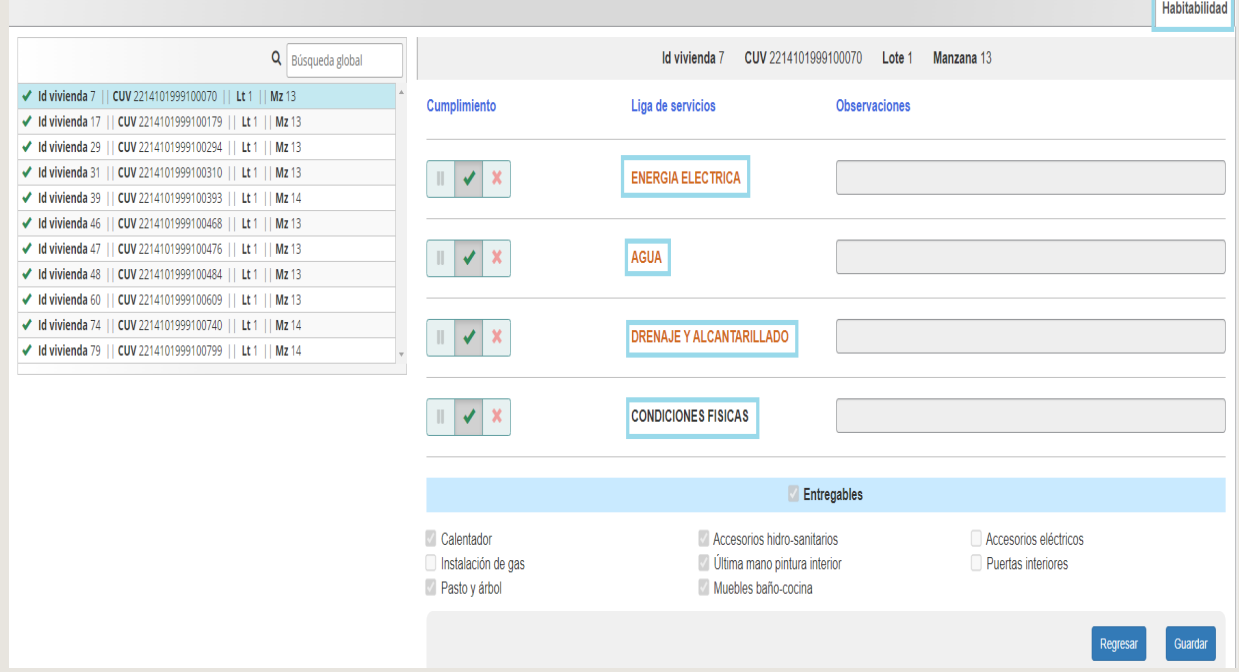

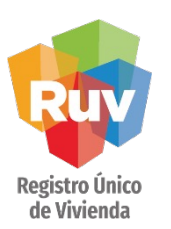

### REPORTE DE HABITABILIDAD

Al ingresar a "Habitabilidad" el sistema muestra el listado de la CUV o ID de la vivienda para seleccionar.

Al seleccionar **"Condiciones Físicas"** el sistema activará el recuadro para marcar los incumplimientos de las mismas.

Si la vivienda seleccionada, tiene solicitud de habitabilidad, el sistema activará el registro de resultados de verificación y permitirá consultar los documentos asociados a los servicios, los cuales se identifican en letras rojas. Al terminar el registro de resultados seleccionará **"Guardar"** para que se grave en el

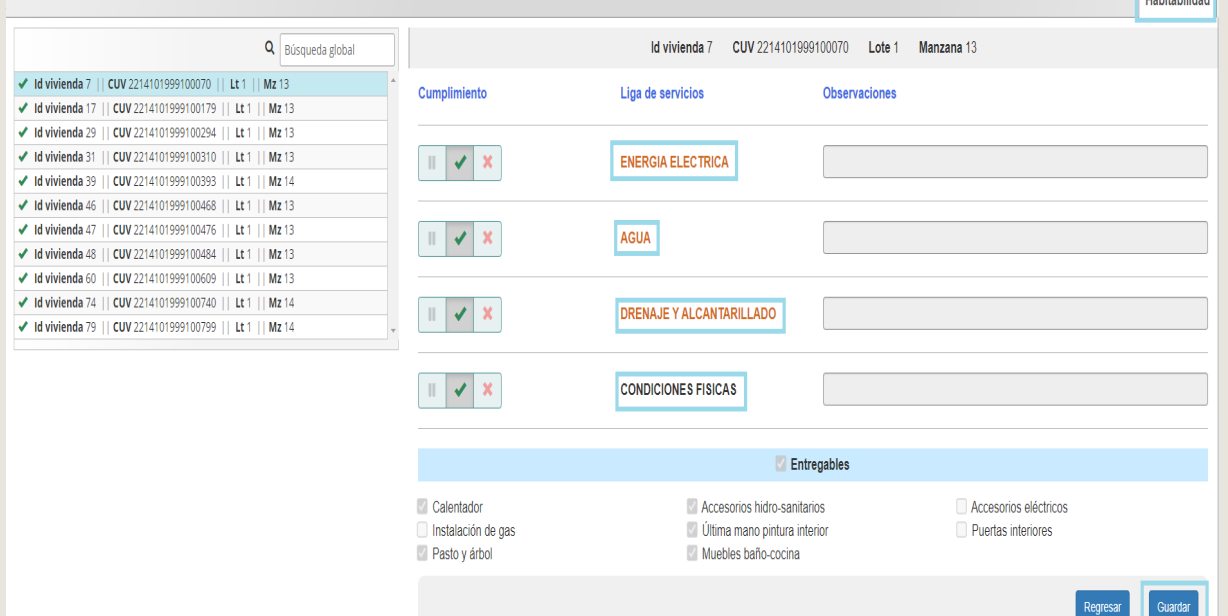

**Transmart** 

×

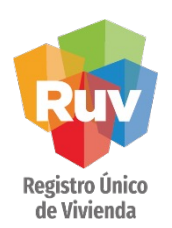

### REPORTE DE HABITABILIDAD

- Significa que uno o varios de los conceptos incumplen.
- Significa que los conceptos ya se revisaron y cumplen.
- **II** Significa que no se ha solicitado la habitabilidad.

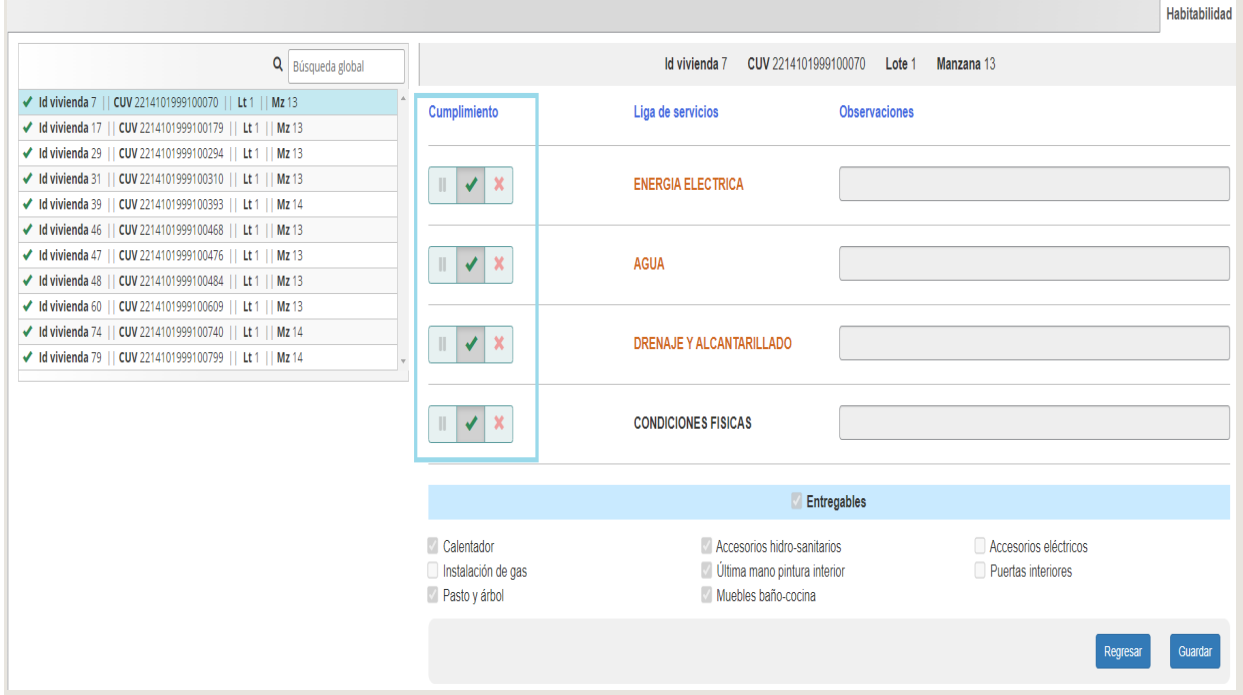

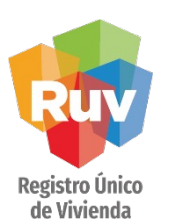

### REPORTE DE HABITABILIDAD

Si la vivienda tiene conceptos por ejecutar deberá marcar la casilla entregables , el sistema activara la ventana y permitirá marcar los que correspondan

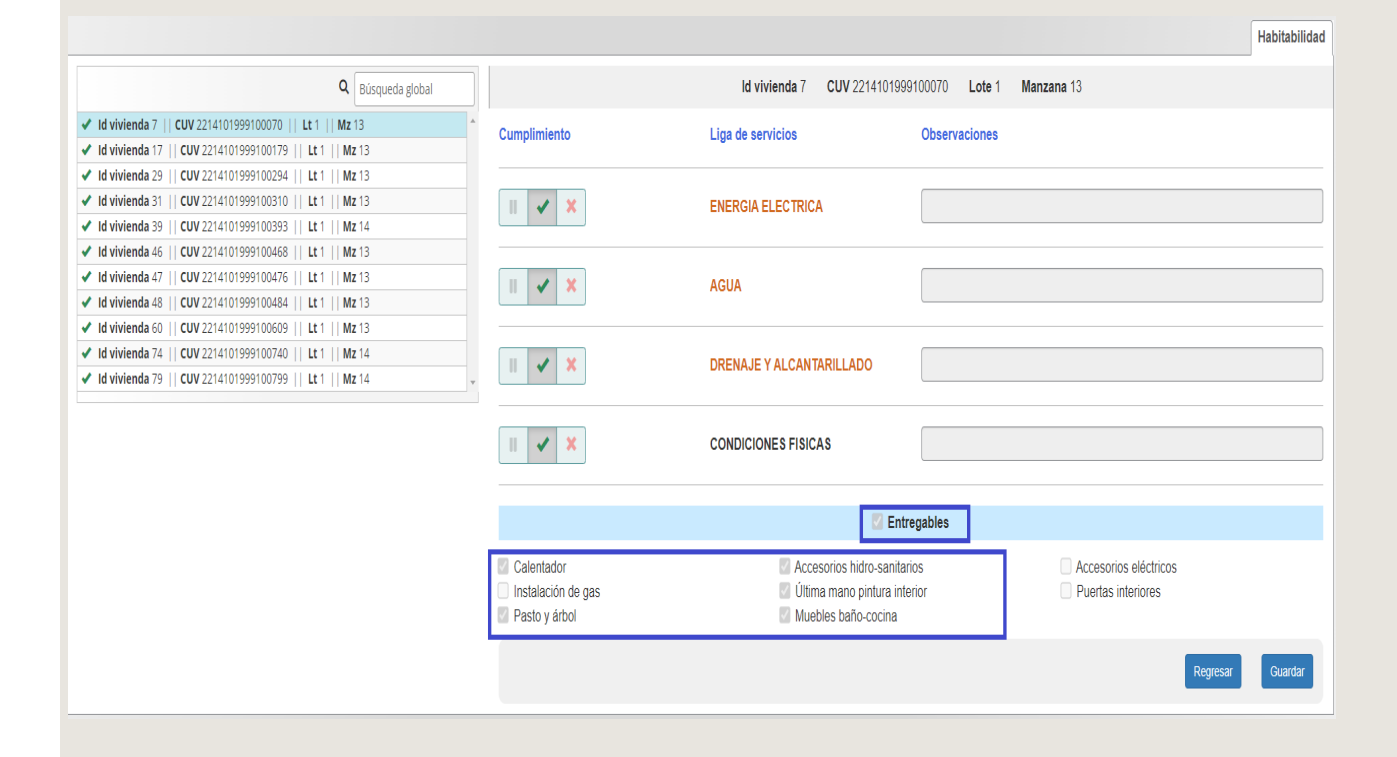

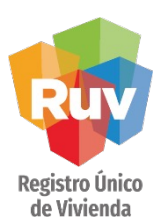

### REPORTE DE HABITABILIDAD

Al seleccionar "Condiciones Físicas" el sistema activará el recuadro para marcar los incumplimientos de las mismas.

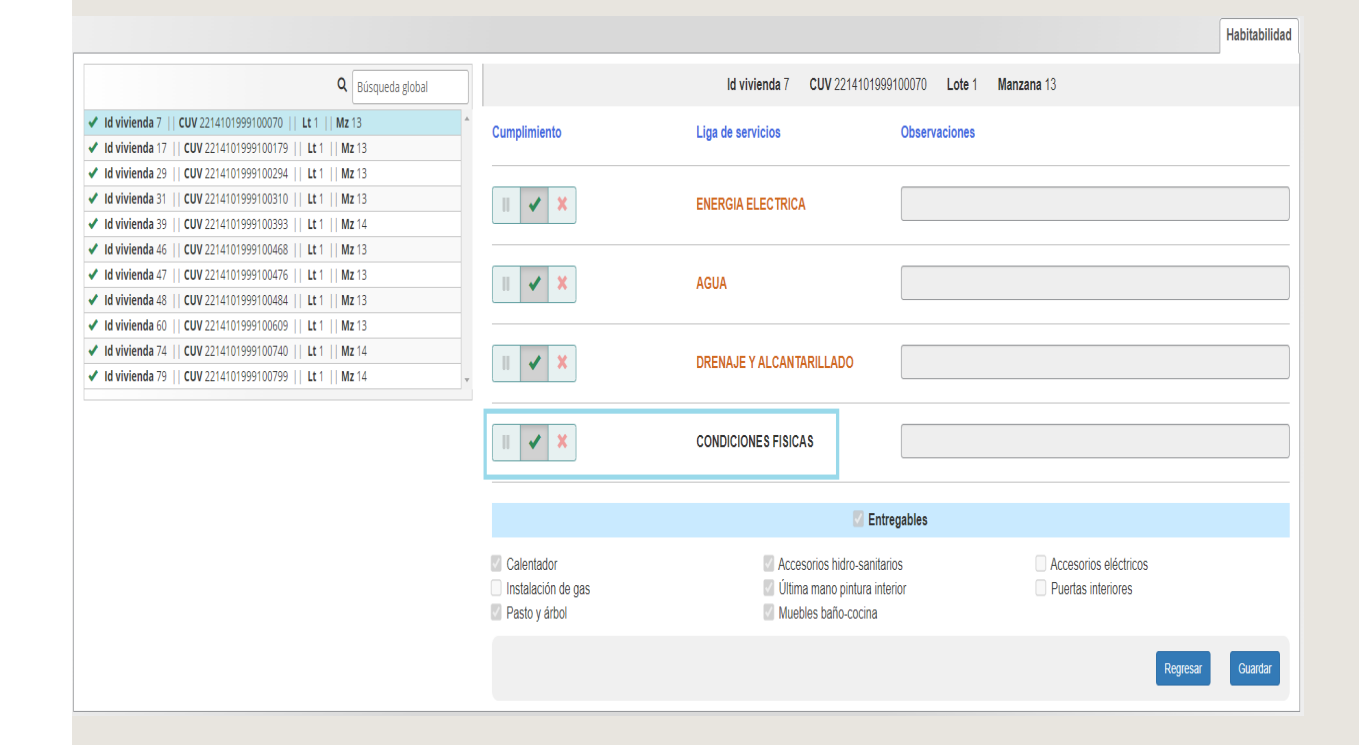

SOY VERIFICADOR

Manual Versión / JULIO 2023

#### VERIFICACIÓN DE OBRA

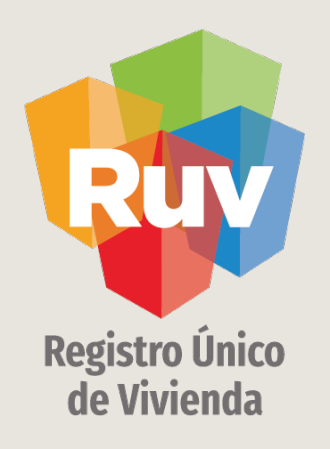

# REPORTE DE FUNCIONAMIENTO

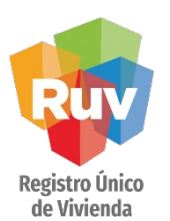

Para poder iniciar el reporte de **Funcionamiento** es necesario dar clic sobre el número de orden de verificación, activar l casilla de Ecotecnologías/atributos y presionar el botón de continuar

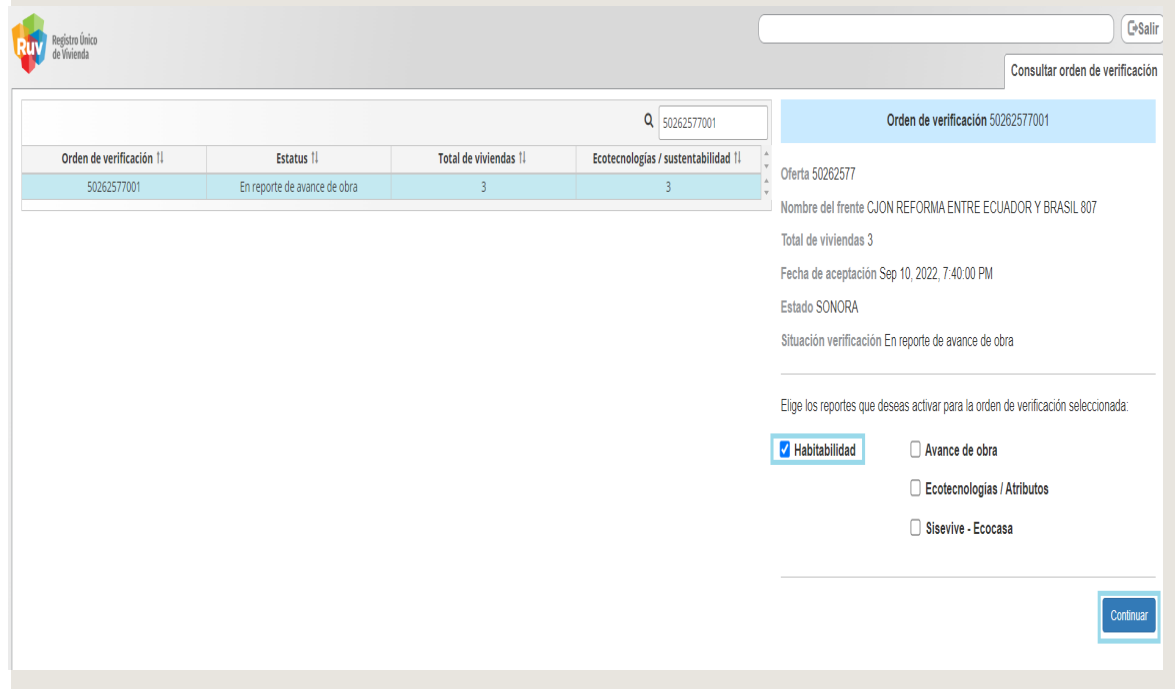

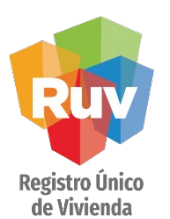

En la siguiente pantalla al ingresar a la pestaña Funcionamiento el sistema muestra el listado de los atributos a calificar la Funcionalidad, se encontrarán con un estatus Sin Revisar

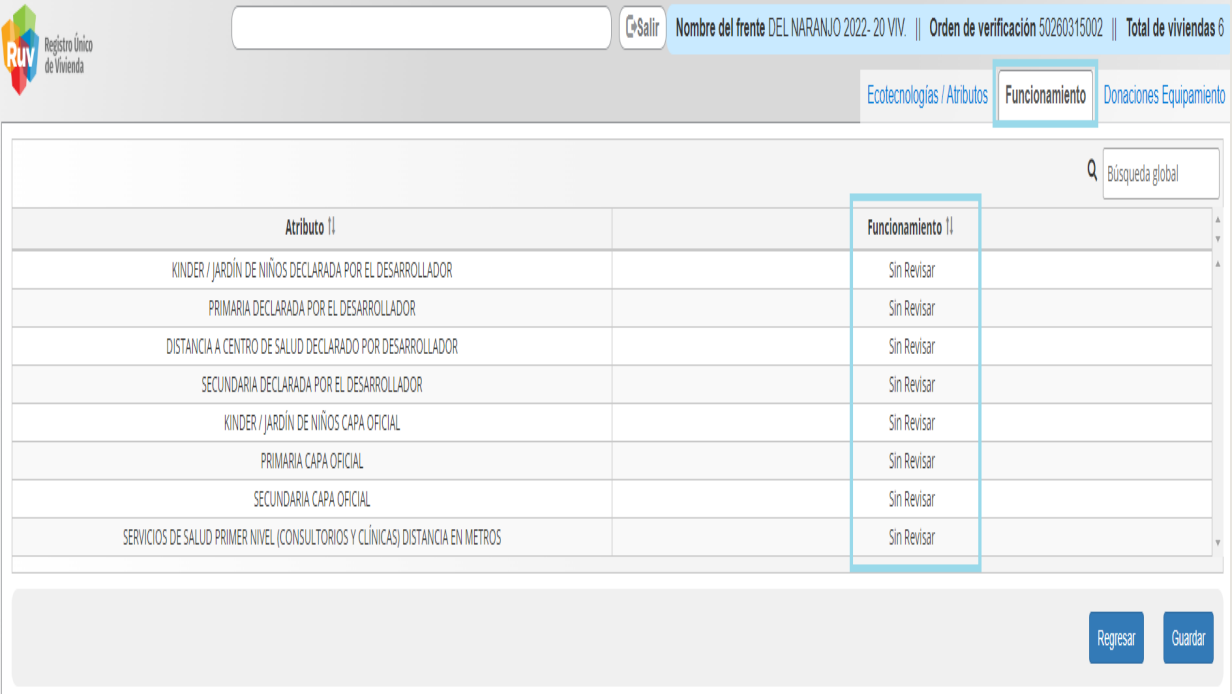

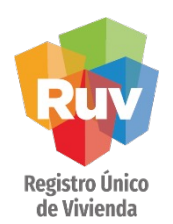

Los atributos que se muestran en el listado de la pestaña de **ecotecnologías/Atributos** estarán deshabilitados.

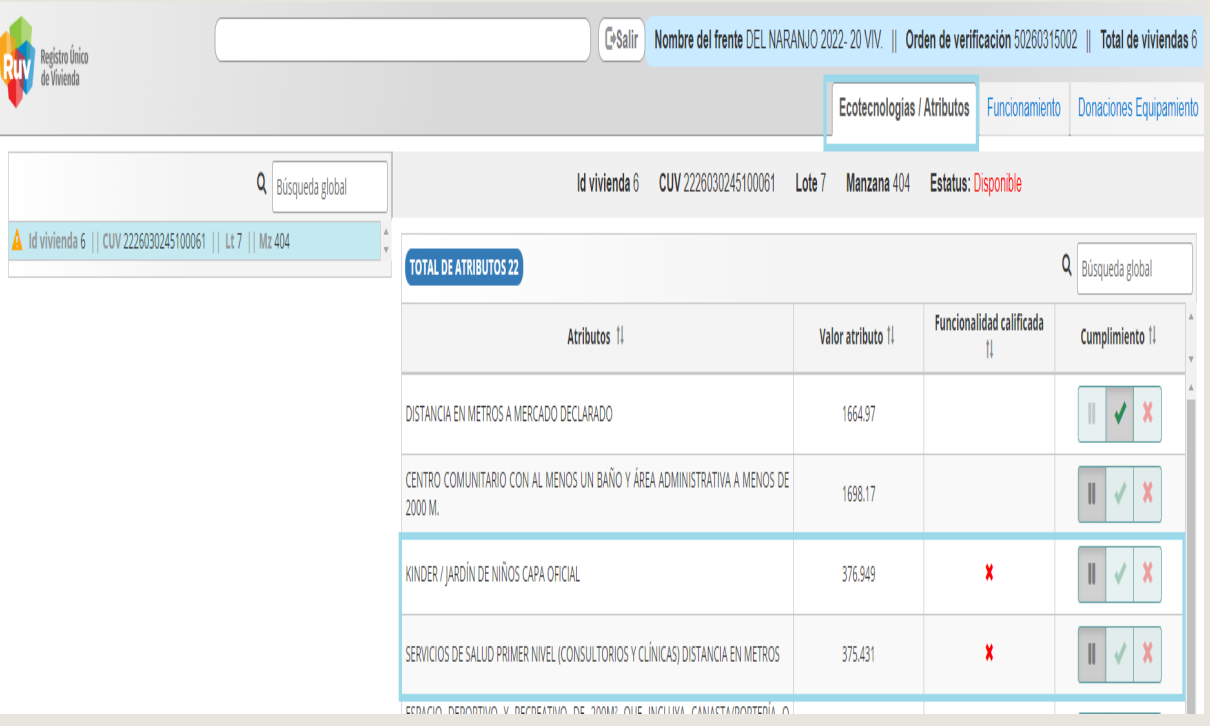

Registro Único<br>de Vivienda

# REPORTE DE FUNCIONAMIENTO

Se deberá de seleccionar un estatus de la lista desplegable para los atributos que el desarrollador ingreso en su Orden de Verificación.

![](_page_38_Picture_50.jpeg)

SOY VERIFICADOR SOY VERIFICACIÓN DE OBRA Manual Versión / JULIO 2023 MMANUAL ANUAL Pág 40

# Registro Único<br>de Vivienda

# REPORTE DE FUNCIONAMIENTO

Una vez que se seleccionó el estatus de atributos de la lista desplegable, deberá de dar clic en el botón Guardar

![](_page_39_Picture_7.jpeg)

Gesalir Nombre del frente DEL NARANJO 2022- 20 VIV. || Orden de verificación 50260315002 || Total de viviendas 6

![](_page_39_Picture_53.jpeg)

![](_page_39_Picture_10.jpeg)

![](_page_40_Picture_3.jpeg)

Una vez que presione el botón de guardar el sistema mostrara un mensaje de confirmación indicando Verificación de Obra **"Información guardada correctamente…"**

![](_page_40_Picture_49.jpeg)

![](_page_41_Picture_4.jpeg)

Se ingresa nuevamente a la orden de verificación en la pestaña de Ecotecnologías/Atributos ya estarán actualizados los estatus.

![](_page_41_Picture_48.jpeg)

 $\Box$ 

![](_page_42_Picture_3.jpeg)

# REPORTE DE FUNCIONAMIENTO

- $\Box$  El objetivo es mostrar solo las viviendas que están en proceso de verificación o cuentan con un estatus de vivienda disponible.
- $\Box$  Las viviendas que ya terminaron con el proceso de verificación y el estatus de la vivienda son Individualizada no se mostraran en verificación de obra.

Independiente del estatus de la vivienda la información de la misma la puede consultar en el módulo de ordenes de verificación.

![](_page_42_Picture_83.jpeg)

![](_page_43_Picture_0.jpeg)

### Para cualquier aclaración o duda respecto a su proceso de **VERIFICACIÓN DE OBRA**

Le solicitamos contactar con nosotros y con gusto le atenderemos.

 $\mathscr{C}$  $\Box$ CORREO soporte@ruv.org.mx

![](_page_43_Picture_4.jpeg)